Integration Designer Versión 7.5 Versión 7 Release 5

# *Lectura y escritura de archivos mediante WebSphere Adapter for Flat Files*

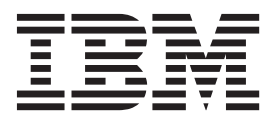

Antes de utilizar esta información y el producto al que da soporte, lea la información en ["Avisos" en la página 23.](#page-26-0)

**Nota**

Esta edición corresponde a la versión 7, release 5, de IBM Integration Designer. **© Copyright IBM Corporation 2007, 2011.**

## **Contenido**

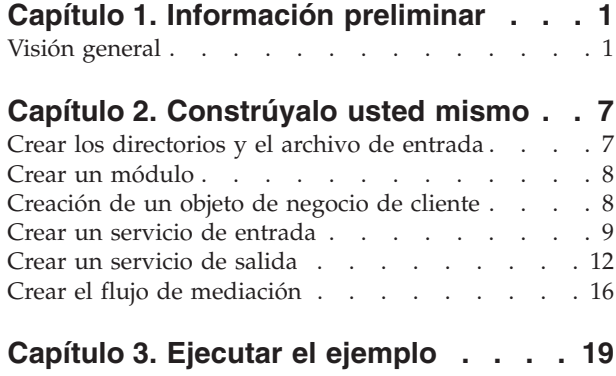

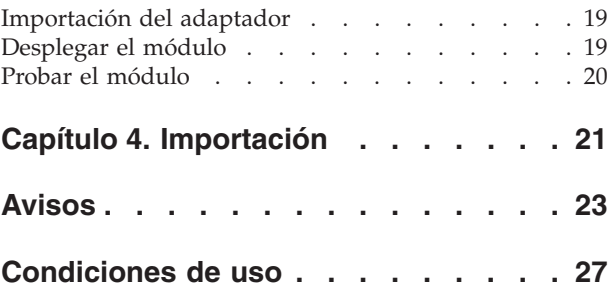

## <span id="page-4-0"></span>**Capítulo 1. Información preliminar**

Este ejemplo mostrará cómo una aplicación puede leer un archivo del sistema de archivos y escribir en un archivo del sistema de archivos utilizando IBM WebSphere Adapter for Flat Files. También aprenderá a crear con IBM® Integration Designer una aplicación que procesa los datos de entrada antes de grabar los datos procesados en el archivo del sistema de archivos. Este ejemplo está destinado a los desarrolladores que trabajan con adaptadores en general y con el adaptador de archivos sin formato en particular.

## **Objetivos de aprendizaje**

Después de completar este ejemplo, sabrá cómo utilizar IBM Integration Designer con WebSphere Adapter for Flat Files para desarrollar una aplicación que lee datos de un archivo en el sistema de archivos, procesa los datos con una aplicación de arquitectura orientada a servicios (SCA) y graba los datos procesados en un archivo en el sistema de archivos. Específicamente, aprenderá a realizar las tareas siguientes:

- v Desarrollar un servicio de entrada utilizando el asistente de patrón de servicios externos con el adaptador de archivos sin formato para leer datos de un archivo del sistema de archivos.
- v Desarrollar un servicio de salida con el mismo asistente y adaptador para grabar datos en un archivo del sistema de archivos.
- v Implementar la lógica de negocio para procesar los datos leídos de un archivo del sistema de archivos.
- Probar la aplicación.

Este ejemplo se puede utilizar con los entornos de ejecución siguientes:

- WebSphere Enterprise Service Bus
- IBM Process Server

El tiempo necesario para crear y probar esta aplicación usted mismo es alrededor de 30 minutos. También puede importar la aplicación ya creada y probarla, para lo cual necesitará unos 10 minutos.

## **Visión general**

Al trabajar con esta guía de aprendizaje, debería conocer varios conceptos relacionados con los archivos sin formato, adaptadores, procesar datos en una aplicación creada en IBM Integration Designer con un adaptador y tener un alto nivel de comprensión de la aplicación que va a crear.

En esta sección se tratan los siguientes conceptos:

- Un archivo sin formato
- Adaptador de WebSphere para archivos sin formato
- v Procesos de entrada
- v División de archivos
- v Delimitadores de registros
- División por tamaño
- v Enlaces de datos personalizados
- v Procesos de salida
- v Visión general de la aplicación en esta guía de aprendizaje.

#### **¿Qué es un archivo sin formato?**

El término archivo sin formato hace referencia a cualquier archivo almacenado en un sistema de archivos local, al contrario que un conjunto de archivos más complejos, como los de una base de datos estructurada. Los registros de datos de un archivo sin formato suelen almacenarse secuencialmente y sin metadatos, como los índices, claves y relaciones, que encontraría en el almacenamiento en base de datos. Puede utilizar el adaptador para archivos sin formato para leer y escribir cualquier tipo de archivo. Los dos formatos de datos comunes son XML o registros de valores separados por comas (CSV). El ejemplo siguiente muestra registros en cada formato.

### **Formato XML**

```
<?xml version="1.0" encoding="UTF-8"?>
<customer>
<title>Mr</title>
 <name>Smith</name>
 <city>Ottawa</city>
<state>ON</state>
</customer>
<customer>
 <title>Mrs</title>
 <name>Jones</name>
 <city>Winnipeg</city>
<state>MB</state>
</customer>
```
#### **Formato CSV**

Mr,Smith,Ottawa,ON Mrs,Jones,Winnipeg,MB

### **¿Qué es el Adaptador WebSphere para archivos sin formato?**

Suponga que tiene un sistema externo que genera conjuntos de archivos de salida a un directorio. Un ejemplo podría ser un sistema de proceso de pedidos que genera archivos de texto que contienen información de pedidos a procesar en modalidad de proceso por lotes durante las horas de menor actividad. Utilizaría el Adaptador WebSphere para archivos sin formato junto con IBM Integration Designer como ayuda para crear y gestionar estos archivos.

Su aplicación puede utilizar el adaptador para archivos sin formato para crear y gestionar archivos o para supervisar un directorio y leer archivos de ese directorio. Tiene dos opciones al crear un servicio asociado con un adaptador para archivos sin formato, las cuáles se describen en el Information Center del producto:

- v Asistente de servicios externos simple: Con este asistente creará un servicio especificando los directorios de los que el Adaptador WebSphere para archivos sin formato lee y en los que escribe y los formatos de los datos en esos directorios. A continuación el asistente genera el servicio. Para muchos usuarios, esta manera rápida y fácil de crear un servicio es suficiente. En esta guía de aprendizaje utilizaremos este método.
- v Asistente de servicio avanzado: Con este asistente creará un servicio mediante un proceso más exhaustivo y prolongado. Algunos usuarios consideran este enfoque más detallado como más adecuado. Se empieza por especificar el tipo de adaptador que necesitará y, a continuación, especificará los directorios de los que el Adaptador WebSphere para archivos sin formato lee y en los que escribe y el formato de los datos en esos directorios. Seguidamente continuará utilizando más páginas con campos en una sección avanzada para añadir más control sobre el servicio generado.

#### **¿Qué es el proceso de entrada y de salida?**

*Proceso de entrada* es la modalidad de operación en la que el Adaptador WebSphere para archivos sin formato supervisa el sistema de archivos, lee nuevos archivos y envía los datos a una operación en una aplicación.

*Proceso de salida* es la modalidad de operación en la que el Adaptador WebSphere para archivos sin formato recibe solicitudes (de un componente de una aplicación) para realizar una operación de archivo y, cuando corresponda, devolver los resultados al llamante. Algunos ejemplos de operaciones son crear un archivo, escribir en un archivo o comprobar si un archivo específico existe.

#### **Proceso de entrada**

Durante el proceso de entrada, el adaptador para archivos sin formato está a la escucha de sucesos que un directorio de sucesos genera (por ejemplo, se coloca un archivo en el directorio de sucesos). Un *suceso* es un registro de los cambios que se han producido en el directorio de sucesos. El directorio que el adaptador para archivos sin formato supervisa en espera de nuevos archivos se denomina el *directorio de sucesos*.

El diagrama siguiente muestra los cuatro pasos que se producen durante el proceso de entrada:

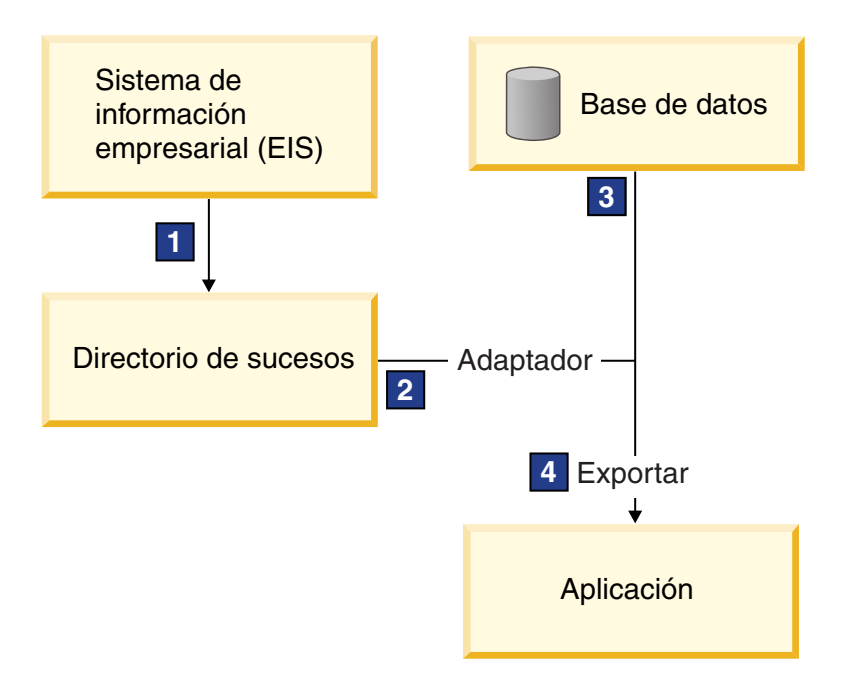

- 1. Un sistema externo envía sus archivos al directorio de sucesos.
- 2. El adaptador para archivos sin formato sondea en busca de archivos del directorio de sucesos y convierte los datos de esos archivos a sucesos. El adaptador puede configurarse para sondear en busca de determinados tipos de archivos solamente, o en busca de archivos creados durante un periodo de tiempo determinado.
- 3. Los sucesos se colocan temporalmente en un almacén de sucesos. Este puede ser una base de datos o una representación en memoria de la tabla de sucesos. Si utiliza una base de datos, los sucesos no se perderán antes de que su aplicación pueda procesarlos si el servidor se apaga después de crearse un suceso, por ejemplo. Esto se denomina *entrega asegurada*. Utilizando tablas en memoria, el proceso de sucesos será más rápido pero perderá la capacidad de recuperación de sucesos.
- 4. El adaptador para archivos sin formato recupera los sucesos del almacén de sucesos y pasa cada suceso en forma de objeto de negocio a través de una interfaz de entrada exportada, que el asistente de servicios externos creó.

Este método de recuperar datos, es decir, pasar datos en forma de objeto de negocio, se denomina *no de paso a través o Infraestructura de transformación de datos* (DTF), y opera sobre datos estructurados.

Si la aplicación no conoce el formato de los archivos de datos, puede configurar el adaptador para archivos sin formato para que se ejecute en modalidad de *paso a través*, operando sobre datos no estructurados. En ese caso, no transformaría un suceso a un objeto de negocio.

#### **División de archivos**

Se utiliza la división de archivos cuando los archivos que desea recuperar son de gran tamaño o cada uno de ellos contiene más de un registro. Puede dividir los archivos en trozos más pequeños basándose en un delimitador o en un valor de tamaño fijo, lo que permite que partes del archivo se procesen en paralelo. Cada trozo está considerado como un suceso separado y se envía individualmente a una operación en una aplicación a través de la interfaz de entrada exportada.

#### **Delimitador de registros**

Normalmente, la entrada se almacena como un solo registro por archivo. No obstante, cuando el archivo de entrada contiene más de un registro, a menudo separará los registros del archivo con un delimitador, que puede ser cualquier serie de texto y suele ser una combinación de caracteres seguidos de  $\ln \ln$ (carácter de nueva línea dependiente de la plataforma). El adaptador puede leer y escribir archivos que contengan un delimitador.

Utilizando los ejemplos de formato XML y formato CSV descritos anteriormente, tenemos la serie #### seguida de una nueva línea como el delimitador en el archivo XML mostrado en el siguiente ejemplo. Tenemos una nueva línea como delimitador en el archivo CSV.

#### **Formato XML con #### como delimitador**

```
<?xml version="1.0" encoding="UTF-8"?>
<customer>
<title>Mr</title>
 <name>Smith</name>
 <city>Ottawa</city>
 <state>ON</state>
</customer>
####
<customer>
<title>Mrs</title>
 <name>Jones</name>
<city>Winnipeg</city>
<state>MB</state>
</customer>
####
```
### **Formato CSV con una nueva línea como delimitador**

Mr,Smith,Ottawa,ON Mrs,Jones,Winnipeg,MB

#### **División por tamaño**

La característica de división por tamaño es similar a dividir por delimitador porque la utiliza para dividir un archivo en trozos más pequeños y transferirlos a la operación en la aplicación uno a uno. Utilice esta característica con datos no estructurados en un caso de paso a través ya que los datos no estructurados no van a colocarse en objetos de negocio. El criterio de división se especifica en el adaptador como un número de bytes. El adaptador lee el archivo como trozos (sucesos) de ese tamaño de bytes. Cada trozo tendrá el tamaño definido por los criterios de división, excepto el último, que podría ser más pequeño.

#### **Enlace de datos personalizado**

Los datos de archivos sin formato pueden venir en muchos formatos distintos, como los formatos XML y CSV descritos anteriormente. Otros formatos incluyen pares de nombre y valor, formatos separados por pestañas y de ancho fijo. Un *manejador de datos* correlaciona del formato en los archivos de datos a los atributos de un objeto de negocio.

Utilizando el adaptador para el enlace de datos predeterminado de archivos sin formato, puede convertir archivos a formato XML y desde el mismo. En otros formatos tiene que utilizar manejadores de datos personalizados que definen la correlación entre el formato de archivo y un objeto de negocio. Para implementar un manejador de datos personalizado, cree una clase Java que convierta los datos para el formato específico y especifique esta clase en el asistente de servicios externos al configurar el adaptador.

Para obtener más información sobre la creación de un manejador de datos personalizado, consulte la documentación de IBM Integration Designer.

#### **Proceso de salida**

Para escribir o modificar archivos, la aplicación utiliza las operaciones definidas en la interfaz de salida, que puede crear utilizando el asistente de servicios externos. Puede crear datos no estructurados (en modalidad de paso a través) y datos estructurados (en modalidad no de paso a través) utilizando los distintos tipos de operación:

- v Crear Almacena datos en un nuevo archivo o crea un archivo vacío.
- v Añadir Añade datos a un archivo existente. Se crea un nuevo archivo si no existía uno.
- v Sobrescribir Sobrescribe un archivo existente con datos nuevos.
- v Suprimir Suprime un archivo existente.
- v Existe Comprueba si existe un archivo específico.
- v Listar Lista archivos en un directorio.
- v Recuperar Lee contenido de un archivo.

Con el asistente de servicios externos solamente se utilizan las operaciones crear y añadir.

#### **Visión general de la aplicación en esta guía de aprendizaje**

Imagine que desea crear una aplicación que supervise un directorio concreto en un sistema de archivos para que pueda recoger información de registros de cliente. Cuando se crea un archivo, el adaptador utiliza el delimitador de divisor de archivos especificado para dividir el contenido del archivo en objetos de negocio. Se llama a la exportación para cada objeto de negocio. La exportación se conecta a un flujo de mediación que invoca al adaptador para escribir los registros en su propio archivo en un directorio de salida.

Este caso se muestra en el diagrama siguiente:

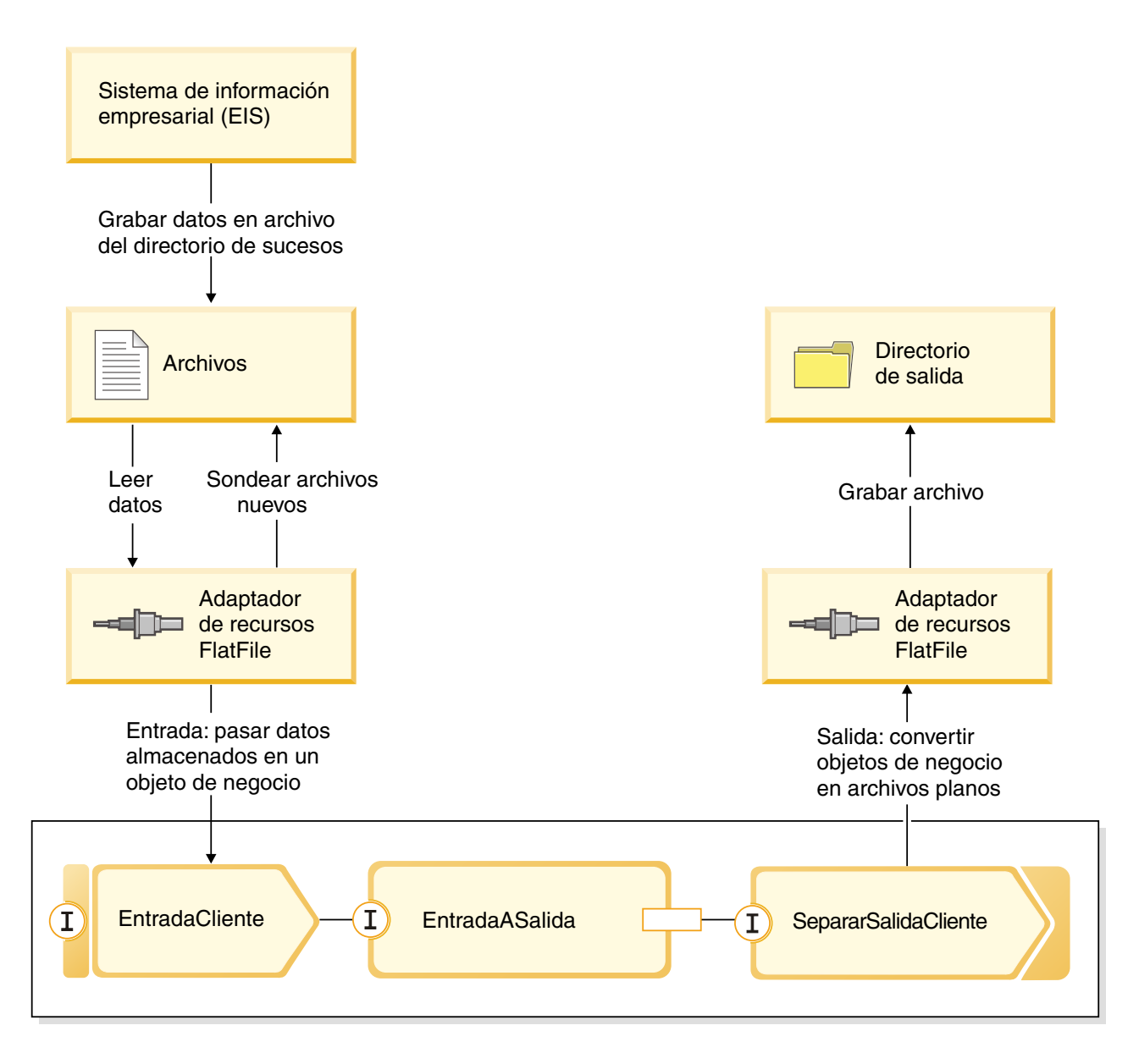

Cuando los archivos que contienen registros de cliente están en el directorio de sucesos de entrada, el adaptador de recursos los recupera, crea un objeto de negocio de cliente y llama a una exportación en el módulo, que inicia el flujo de mediación. El flujo de mediación invoca a un servicios de archivos que genera un nuevo nombre de archivo con su nombre basado en el número de archivos existentes.

## <span id="page-10-0"></span>**Capítulo 2. Constrúyalo usted mismo**

Puede construir este ejemplo usted mismo.

### **Objetivos de aprendizaje**

Al crear este ejemplo práctico con los asistentes y editores en IBM Integration Designer, realizará las tareas siguientes:

- Crear los directorios
- v Crear un módulo para contener el servicio que va a desarrollar
- v Importar un objeto de negocio para ahorrar tiempo de desarrollo
- v Crear un servicio de entrada utilizando asistente de patrón del adaptador
- v Crear un servicio de salida con el mismo asistente
- v Crear un flujo de mediación
- Desplegar el módulo
- v Probar el módulo

## **Crear los directorios y el archivo de entrada**

Para la recuperación y almacenamiento de archivos se utilizan varios directorios. Para las pruebas se utiliza un archivo de entrada.

Cree los directorios siguientes en el sistema de archivos (suponiendo que el sistema operativo sea Windows):

- 1. Cree un directorio c:\flatfiles.
- 2. Cree los subdirectorios siguientes en el directorio de archivos sin formato:
	- a. c:\flatfiles\inboundevents
	- b. c:\flatfiles\inboundarchive
	- c. c:\flatfiles\outputdir

Usuarios de Linux: Cree una estructura de archivos similar utilizando el sistema de archivos de Linux.

3. Cree el siguiente archivo customer.txt y añádalo al directorio c:\flatfiles. Al probar la aplicación, puede copiarlo en el directorio **c:\flatfiles\inboundevents**. La aplicación lo suprimirá de este directorio cuando lo procese.

Tenga en cuenta que el valor de espacio de nombres **SeparateCustomers** debe coincidir con el nombre de módulo que creará en la sección siguiente.

```
<?xml version="1.0" encoding="UTF-8"?>
<p:Customer xsi:type="p:Customer"
    xmlns:xsi="http://www.w3.org/2001/XMLSchema-instance"
xmlns:p="http://SeparateCustomers">
  <customerName>John Doe</customerName>
  <Address>170 Baseline Ave</Address>
  <City>Ottawa</City>
  <State>ON</State>
</p:Customer>
####
<p:Customer xsi:type="p:Customer"
   xmlns:xsi="http://www.w3.org/2001/XMLSchema-instance"
xmlns:p="http://SeparateCustomers">
  <customerName>Susan Kidman</customerName>
  <Address>104 Candlestick Park</Address>
  <City>Ottawa</City>
```

```
<State>ON</State>
</p:Customer>
####
<p:Customer xsi:type="p:Customer"
   xmlns:xsi="http://www.w3.org/2001/XMLSchema-instance"
xmlns:p="http://SeparateCustomers">
 <customerName>Katheleen Black</customerName>
 <Address>530 Chanticler Road</Address>
 <City>Ottawa</City>
 <State>ON</State>
</p:Customer>
####
<p:Customer xsi:type="p:Customer"
   xmlns:xsi="http://www.w3.org/2001/XMLSchema-instance"
xmlns:p="http://SeparateCustomers">
 <customerName>Gary White</customerName>
 <Address>793 Morin Street</Address>
 <City>Ottawa</City>
  <State>ON</State>
</p:Customer>
####
```
## **Crear un módulo**

Un módulo es similar a una carpeta de proyecto. Contendrá el servicio que desarrolle.

Para crear un módulo en la perspectiva Integración de negocio, siga estos pasos:

- 1. En el menú, seleccione **Archivo > Nuevo >Módulo**. Se abrirá la ventana Nuevo módulo.
- 2. En el campo **Nombre de módulo**, especifique SeparateCustomers. Pulse **Finalizar**.
- 3. El módulo se creará en la vista **Integración de negocio**.

Tenga en cuenta que el nombre de módulo SeparateCustomers debe coincidir con el mismo valor del espacio de nombres especificado en el archivo de entrada definido en la sección anterior.

## **Creación de un objeto de negocio de cliente**

Un objeto de negocio se utiliza para almacenar datos de cliente, como el nombre, la dirección, la ciudad y la provincia.

Para crear el objeto de negocio de cliente, siga estos pasos:

- 1. Pulse **Datos** con el botón derecho del ratón en el módulo **SeparateCustomers**. en la vista Integración de negocio. En el menú contextual, seleccione **Nuevo > Objeto de negocio**. Se abre la vista Objeto de negocio nuevo.
- 2. Para **Nombre**, especifique Cliente. Pulse **Finalizar**. Se abre el editor de objetos de negocio.
- 3. Pulse el icono **Añadir un campo al objeto de negocio**. Se añade un campo nuevo. Cambie el nombre del campo a nombreCliente. Repita la operación para añadir los campos Dirección, Ciudad y Provincia. Deje los tipos como serie, que es el valor predeterminado. Guarde los cambios y cierre el editor.

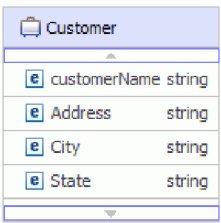

## <span id="page-12-0"></span>**Crear un servicio de entrada**

El servicio de entrada recibe el archivo del sistema de archivos para procesarlo.

Para crear el servicio de entrada mediante el asistente de patrón del adaptador, siga estos pasos:

1. Pulse **SeparateCustomers** con el botón derecho del ratón en el menú contextual y seleccione **Nuevo > Servicio externo**. Se abrirá la ventana Servicio externo. Expanda **Adaptadores > Flat File**. Seleccione **Simple: Crear un servicio de archivo sin formato de entrada para leer un archivo local** y pulse **Siguiente**.

Como alternativa, pase a **SeparateCustomers - Diagrama de ensamblaje** y, en la paleta del editor de ensamblaje, expanda **Adaptadores de entrada**. Seleccione el adaptador **Flat File** y luego pulse sobre el lienzo del editor de ensamblaje. Se abrirá la ventana Servicio externo. Expanda **Adaptadores > Flat File**. Seleccione **Simple: Crear un servicio de archivo sin formato de entrada para leer un archivo local** y pulse **Siguiente**.

2. Se abrirá la página Nuevo servicio de archivo sin formato de entrada. Cambie el nombre por **CustomersIn** y pulse **Siguiente**.

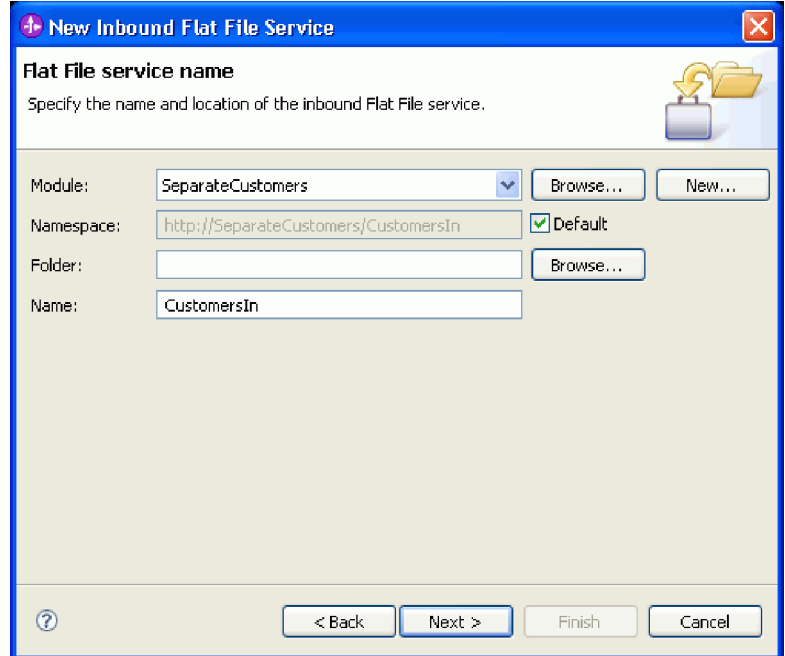

3. Se abrirá la página Objeto de negocio y directorio. Con el botón **Examinar**, navegue y seleccione el objeto de negocio **Customer** que ha creado anteriormente. Para la entrada de directorio, seleccione el directorio flatfiles\inboundevents donde ha colocado anteriormente el archivo de entrada en la sección ["Crear los directorios y el archivo de entrada" en la página 7.](#page-10-0) Pulse **Siguiente**.

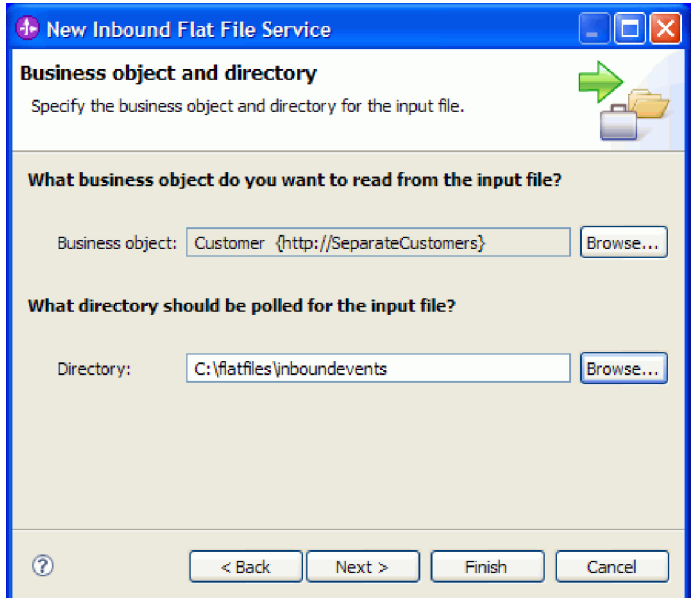

4. Se abrirá la página Formato de archivo de entrada y opción de división de contenido de archivo. Acepte el formato de archivo de entrada predeterminado, XML. El formato de archivo XML es el formato de archivo estándar utilizado en aplicaciones de arquitectura orientada a servicios (SOA) para contener un objeto de negocio. Sin embargo, también puede utilizar un manejador de datos personalizado que puede haber creado anteriormente o uno de los manejadores de datos suministrados. Un manejador de datos permite transformar un formato de datos de entrada nativo, como por ejemplo una secuencia de bytes, datos delimitados (por ejemplo valores separados por comas), datos de anchura fija o JSON (JavaScript Object Notation) en un objeto de negocio. Los manejadores de datos se describen en la sección "Utilización de manejadores de datos, errores y registros" del Information Center, y se suministra un ejemplo que muestra cómo crear uno.

Seleccione **Dividir contenido de archivo por delimitador**. En el campo, especifique ####;\r\n. El delimitador es ####. El punto y coma (;) indica que hay más delimitadores después de ####. El el entorno Windows, \r\n indica una línea nueva. Usuarios de Linux: utilice ####;\n. Pulse **Siguiente**. Consulte la documentación de Flat Files relativa a la división de archivos para obtener más información y ejemplos.

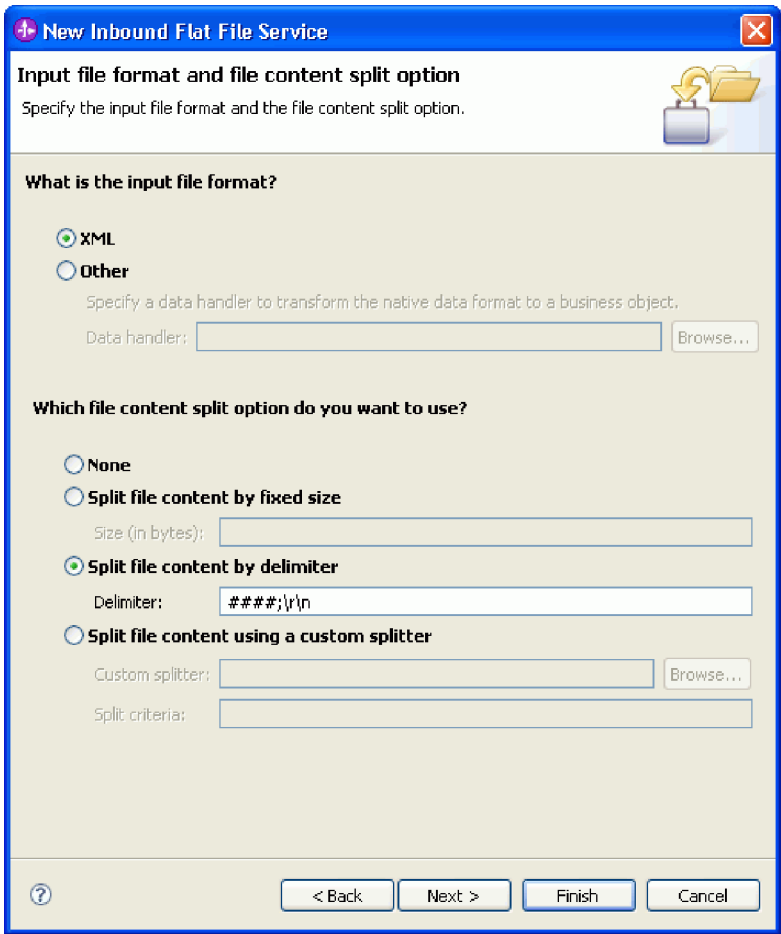

5. Se abrirá la página Directorio de archivado y objeto de negocio envoltorio. Navegue al directorio flatfiles\inboundarchive que ha creado anteriormente. Pulse **Finalizar**. Se creará el servicio de entrada.

El directorio de archivado opcional se utiliza si se desea utilizar un registro de los archivos procesados. La colección de archivos crecerá con el tiempo, por lo que un administrador o una aplicación deberá trasladarlos regularmente a un almacenamiento fuera de línea. El objeto de negocio envoltorio se utilizará si es necesario acceder al nombre del archivo de entrada o al directorio de sucesos.

<span id="page-15-0"></span>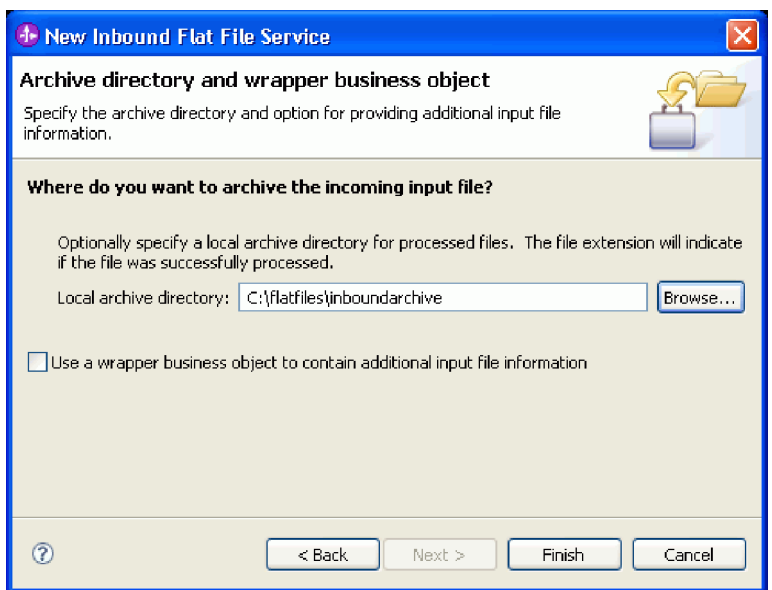

Se crearán algunos avisos. Se corregirán al completar los pasos sucesivos de este ejemplo.

Se crearán los artefactos siguientes.

*Tabla 1. Artefactos creados por el asistente de patrón del adaptador*

| Artefacto   | <b>Nombre</b> | Descripción                                                                                         |
|-------------|---------------|----------------------------------------------------------------------------------------------------|
| Exportación | CustomersIn   | La exportación expone el módulo externamente; en este caso, en WebSphere<br>Adapter for Flat Files. |
| Interfaz    | CustomersIn   | Esta interfaz contiene la operación que puede invocarse.                                            |
| Operación   | emit          | emit es la única operación de la interfaz.                                                          |

Otros artefactos generados permiten pasar datos de forma transparente entre un servicio que opera en un entorno de arquitectura orientada a servicios y otro entorno. Son el enlace de datos (FlatFileXMLDataBinding) y el manejador de datos (UTF8XMLDataHandler).

## **Crear un servicio de salida**

El servicio de salida genera como salida un archivo que se ha procesado en el sistema de archivos.

Para crear el servicio de salida mediante el asistente de patrón del adaptador, siga estos pasos:

1. Pulse **SeparateCustomers** con el botón derecho del ratón en el menú contextual y seleccione **Nuevo > Servicio externo**. Se abrirá la ventana Servicio externo. Expanda **Adaptadores > Archivo sin formato**. Seleccione **Simple: Crear un servicio de archivo sin formato de salida para grabar en un archivo local** y pulse **Siguiente**.

Como alternativa, pase a **SeparateCustomers - Diagrama de ensamblaje** y, en la paleta del editor de ensamblaje, expanda **Adaptadores de salida**. Seleccione el adaptador **Archivo sin formato** y luego pulse sobre el lienzo del editor de ensamblaje. Se abrirá la ventana Servicio externo. Expanda **Adaptadores > Archivo sin formato**. Seleccione **Simple: Crear un servicio de archivo sin formato de salida para grabar en un archivo local** y pulse **Siguiente**.

2. Se abrirá la página Nuevo servicio de archivo sin formato de salida. Cambie el nombre por **SeparateCustomerOut** y pulse **Siguiente**.

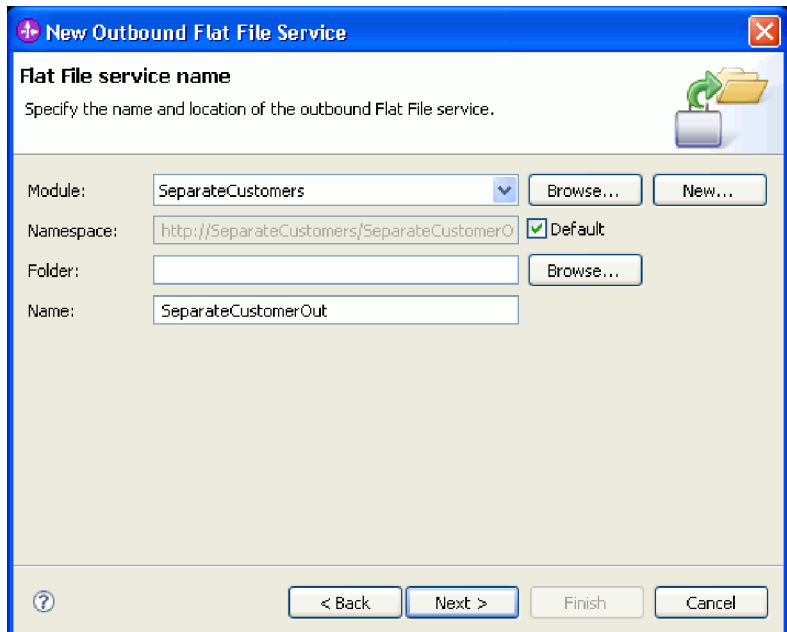

3. Se abrirá la página Objeto de negocio y directorio de salida. Con el botón **Examinar**, navegue y seleccione el objeto de negocio **Customer** que ha creado anteriormente. Para la entrada de directorio, seleccione el directorio de salida flatfiles\outputdir que ha creado anteriormente en la sección ["Crear los directorios y el archivo de entrada" en la página 7.](#page-10-0) Pulse **Siguiente**.

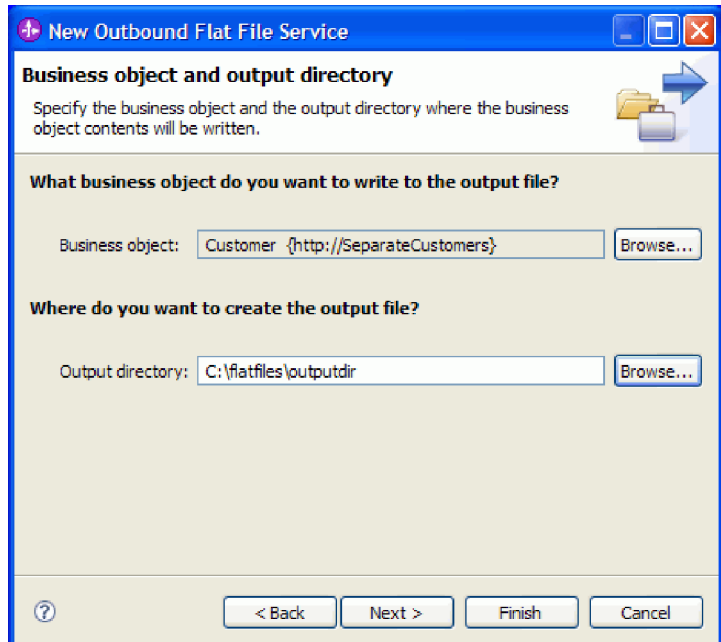

4. Se abrirá la página Nombre de archivo de salida. Para crear un nombre de archivo de salida, pueden utilizarse diversos procedimientos. Acepte los valores predeterminados, que producirán archivos de salida para cada registro de cliente en el formato Customer.<número de registro de cliente>.txt. El archivo Customer.seq contendrá el número de registros de cliente procesados.

Resulta de utilidad generar un nombre de archivo aleatorio si la aplicación requiere nombres de archivo de salida generados de forma exclusiva. Si la aplicación va a especificar el nombre de objeto de negocio, seleccione **Utilizar un objeto de negocio envoltorio para especificar el nombre de**

**archivo de salida**. En ese caso, también puede seleccionar una operación de adición (append) para grabar todos los objetos de negocio en un único archivo en lugar de en varios archivos. Pulse **Siguiente**.

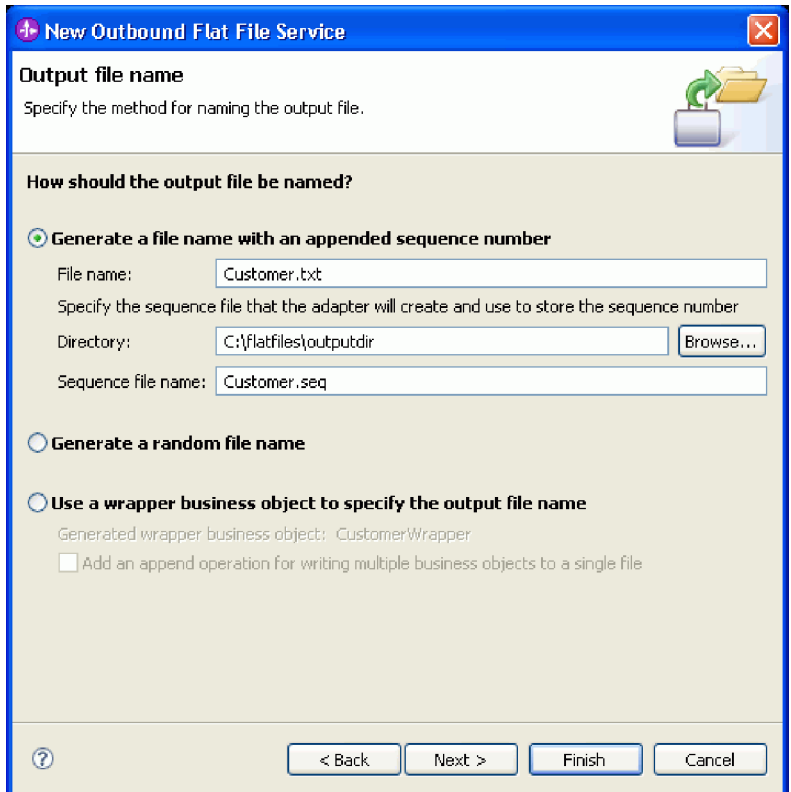

5. Se abrirá la página Formato de archivo de salida. Acepte el valor predeterminado, XML, y pulse **Finalizar**.

Como se describe en la sección ["Crear un servicio de entrada" en la página 9,](#page-12-0) XML es un formato de archivo estándar en aplicaciones SOA. Sin embargo, puede haber casos en que los datos nativos se encuentren en otro formato, como por ejemplo una secuencia de bytes, datos delimitados (por ejemplo valores separados por comas), datos de anchura fija o JSON (JavaScript Object Notation). En estos casos, puede utilizar Examinar para seleccionar el manejador de datos. Los manejadores de datos se describen en la sección "Utilización de manejadores de datos, errores y registros" del Information Center, y se suministra un ejemplo que muestra cómo crear uno.

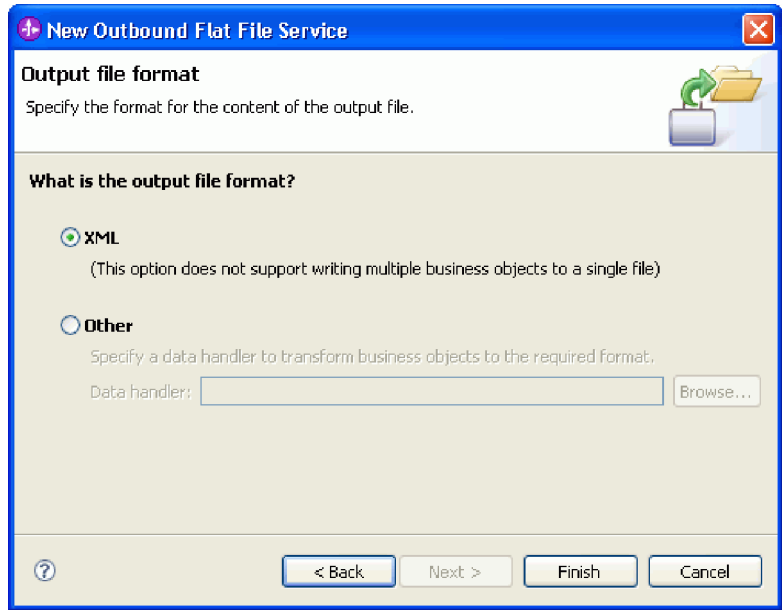

Se crearán los artefactos siguientes.

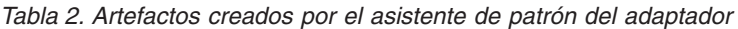

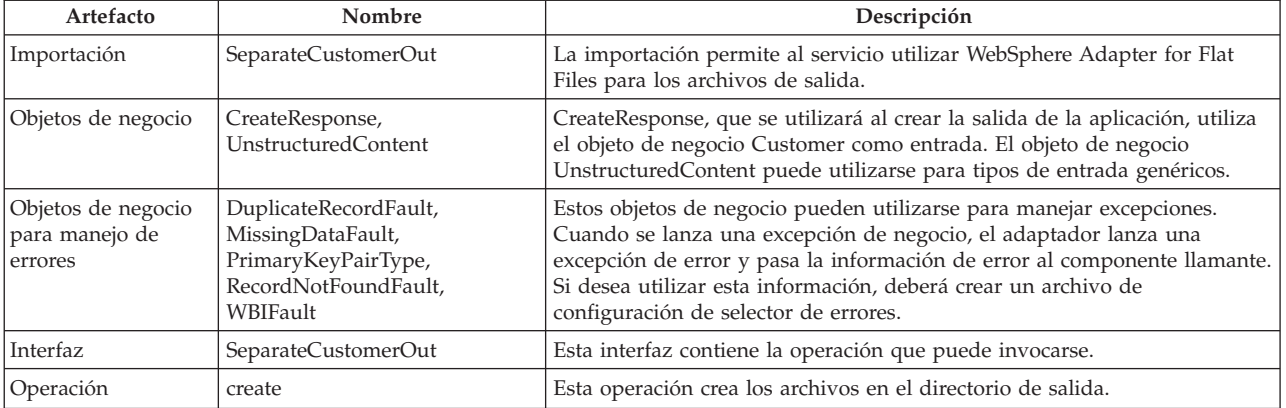

En nuestra aplicación, sólo vamos a utilizar una solicitud de entrada unidireccional y no será necesario el manejo de errores. En los pasos que siguen, se eliminarán los errores del enlace de importación y de la interfaz.

Para eliminar los errores del enlace de importación, siga estos pasos:

- 1. Seleccione SeparateCustomerOut en el editor de ensamblaje y luego seleccione la pestaña **Configuración de errores** en la vista **Propiedades**.
- 2. Seleccione **Configuración de errores predeterminada**. En el panel de la derecha, pulse **Borrar**.
- 3. Expanda **Configuración de errores predeterminada** y la operación **create** que figura bajo ella. Seleccione MISSING\_DATA. En el panel de la derecha, pulse **Borrar**.
- 4. Repita el paso anterior para DUPLICATE\_RECORD y RECORD\_NOT\_FOUND.
- 5. Guarde los cambios. En el menú, seleccione **Archivo > Guardar**. Cierre el editor de ensamblaje.

Para eliminar los errores de la interfaz, siga estos pasos:

1. Expanda **Interfaces** en la vista **Integración de negocio**. Efectúe una doble pulsación en **SeparateCustomerOut** para abrir el editor de interfaces.

- <span id="page-19-0"></span>2. Pulse el error MISSING\_DATA. A continuación, seleccione el icono **Suprimir**. Se encuentra en la parte superior derecha del editor.
- 3. De igual modo, suprima los errores DUPLICATE\_RECORD y RECORD\_NOT\_FOUND.
- 4. Guarde los cambios. En el menú, seleccione **Archivo > Guardar**. Cierre el editor de interfaces.

## **Crear el flujo de mediación**

La importación y exportación deben enlazarse por medio de un flujo de mediación para permitir el paso de los datos entre ellas, ya que las interfaces son diferentes.

Para crear un flujo de mediación, siga estos pasos:

- 1. Abra el editor de ensamblaje, si no está abierto. Efectúe una doble pulsación en **Diagrama de ensamblado** bajo **SeparateCustomers**.
- 2. En la **Paleta**, seleccione **Flujo de mediación**, suelte el botón del ratón y luego púlselo de nuevo cuando desee situar el flujo de mediación en el lienzo. Sitúelo entre **CustomersIn** y **SeparateCustomerOut**. Cambie el nombre del flujo de mediación por InboundToOutbound. Guarde el trabajo. En el menú, seleccione **Archivo > Guardar**.

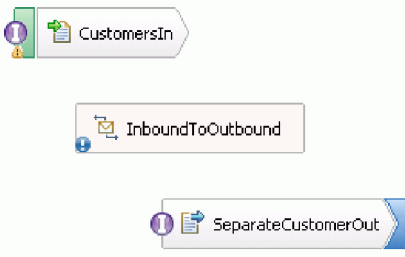

Las entradas que visualizará en la vista **Problemas** desaparecerán al final de esta sección.

- 3. Efectúe una doble pulsación en **InboundToOutbound**. Un mensaje le solicitará si desea implementar el componente ahora. Pulse **Sí**. Se abrirá la ventana Generar implementación. Acepte los valores predeterminados y pulse **Aceptar**. Se abrirá el editor de flujos de mediación.
- 4. Cerca de la parte superior del editor, seleccione **Añadir interfaz**.

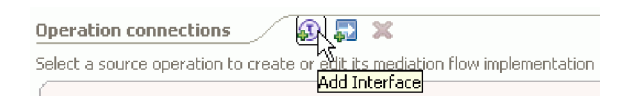

En el recuadro de diálogo **Añadir interfaz**, seleccione **CustomersIn** y pulse **Aceptar**.

5. Cerca de la parte superior del editor, seleccione **Añadir referencia**.

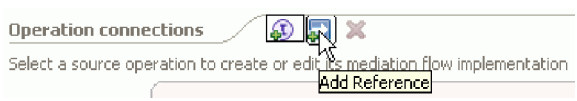

En el recuadro de diálogo **Añadir referencia**, seleccione **SeparateCustomerOut** y pulse **Aceptar**.

- 6. En el editor de flujos de mediación, pulse el enlace **emit** y, en el recuadro de diálogo **Seleccionar una plantilla de flujo de mediación**, pulse el enlace **Correlación de operación**. En el recuadro de diálogo **Seleccionar operación de referencia**, seleccione **SeparateCustomerOutPartner** y pulse **Aceptar**. Guarde el trabajo. En el menú, seleccione **Archivo > Guardar**.
- 7. En la pestaña **Solicitud** del editor de flujos de mediación, efectúe una doble pulsación en el nodo **input\_map** para implementar la correlación de entrada.

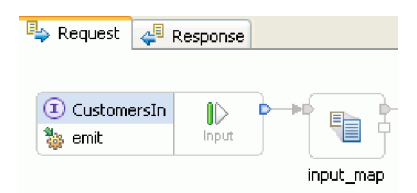

Se abrirá la ventana **Nueva correlación XML**. Acepte los valores predeterminados y pulse **Finalizar**. Se abre el editor de correlaciones.

8. En el editor de correlaciones, expanda el elemento **emit** para descubrir el elemento **emitInput**. Expanda el elemento **create** para descubrir el elemento **createInput**. Pulse el asa **Añadir conexión** situada junto al elemento **emitInput**. Arrastre el asa al elemento **createInput** para crear una transformación **Move**.

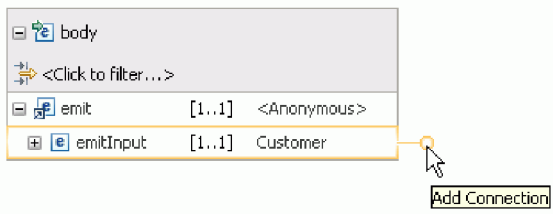

Guarde el trabajo. Cierre el editor de correlaciones. En el editor de flujos de mediación, guarde el trabajo. Cierre el editor de flujos de mediación. En el editor de ensamblaje, guarde el trabajo.

Dado que **emit** es una operación unidireccional y la aplicación divide el contenido en archivos separados y crea archivos de salida a partir del contenido dividido, en este punto la aplicación está completa. Por tanto, no es necesario correlacionar la respuesta.

9. Conecte los componentes. En el editor de ensamblaje, seleccione el asa del extremo derecho de **CustomersIn** y arrástrela al extremo izquierdo de **InboundToOutbound**. Un mensaje le indicará que la interfaz de servicio de la exportación se añadirá al destino. Pulse **Aceptar**. Seleccione el asa del extremo derecho de **InboundToOutbound** y arrástrela al extremo izquierdo de **SeparateCustomerOut**. Un mensaje le indicará que va a crearse una referencia coincidente en el origen. Pulse **Aceptar**. Guarde el trabajo.

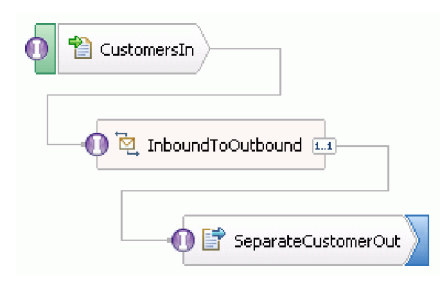

## <span id="page-22-0"></span>**Capítulo 3. Ejecutar el ejemplo**

Puede ejecutar el ejemplo una vez que haya terminado de crearlo o importarlo.

Si ha importado el ejemplo ya preparado, debe crear los directorios y añadir un archivo de entrada como se muestra en ["Crear los directorios y el archivo de entrada" en la página 7.](#page-10-0)

Para ejecutar el ejemplo, sig estos pasos:

- v Si ha importado el ejemplo en lugar de crearlo usted mismo, importe el Adaptador de archivos sin formato de WebSphere.
- v Despliegue el módulo en el servidor.
- v Ejecute y pruebe el módulo.

## **Importación del adaptador**

Se proporcionan dos versiones del ejemplo. Una de las versiones incluye el adaptador de archivo sin formato por si no lo tiene todavía en su espacio de trabajo. La otra versión no incluye el adaptador de archivo sin formato. Si anteriormente ha trabajado en el ejemplo para crear servicios que respondan a sucesos de archivo sin formato, o ha trabajo con archivos que utilizan el adaptador de archivo sin formato, el adaptador se importa automáticamente en su espacio de trabajo. No obstante, si necesita importar el adaptador, se proporcionan los siguientes pasos.

Una vez que haya importado el adaptador, debe utilizar la función de limpieza, descrita también en estos pasos.

Para importar el Adaptador de archivos sin formato de WebSphere, siga estos pasos:

- 1. En el menú, seleccione **Archivo > Importar**. Se abre la ventana Importar. Expanda **Java EE** y seleccione **Archivo RAR**. Pulse **Siguiente**. Se abre la página Importación de conector.
- 2. Junto al campo **Archivo de conector**, pulse **Examinar**. Vaya al siguiente directorio y seleccione el archivo RAR:

<dir\_instalación>\ResourceAdapters\FlatFile<número\_versión>

Los campos restantes se rellenan automáticamente.

Deseleccione **Añadir proyecto a un EAR**. Pulse **Finalizar**. Un mensaje le solicita si desea cambiar a la perspectiva Java EE. Pulse **No**.

- 3. El adaptador se importa y se muestra en la vista Integración de negocio.
- 4. Utilice la función de limpieza para establecer correctamente algunos valores. En el menú, seleccione **Proyecto > Limpiar**.
- 5. En el cuadro de diálogo Limpiar, acepte los valores predeterminados y pulse **Aceptar**.

### **Desplegar el módulo**

Despliegue el módulo en el servidor para poder probar la aplicación en el entorno de ejecución.

La prueba se inicia en cuanto se ha desplegado el módulo, ya que la aplicación se ha iniciado implícitamente debido a que se encuentra en modalidad de proceso de entrada.

Para desplegar el módulo en el servidor:

- 1. Pulse **Servidores** para abrir la vista **Servidor**.
- 2. Pulse con el botón derecho del ratón **IBM Process Server** y seleccione **Iniciar** en el menú contextual.
- <span id="page-23-0"></span>3. Una vez que el servidor se encuentre en estado **Iniciado**, pulse **IBM Process Server** con el botón derecho del ratón. En el menú contextual, seleccione **Añadir y eliminar**. Seleccione **SeparateCustomersApp** en **Proyectos disponibles**. Pulse **Añadir**. Pulse **Finalizar**.
- 4. La prueba del módulo en tiempo de ejecución se inicia en este punto, ya que, como se ha indicado anteriormente, la aplicación se encuentra en modalidad de proceso de entrada. Consulte la sección "Probar el módulo" para conocer la salida esperada.

## **Probar el módulo**

Si observa la salida de la consola y la del directorio de salida, sabrá si el servicio que ha creado ha sido un éxito.

Para probar el módulo, siga estos pasos:

- 1. Copie el archivo customer.txt en el directorio c:\flatfiles\inboundevents.
- 2. Compruebe el contenido del directorio c:\flatfiles\inboundevents. El archivo de entrada, customer.txt, debe eliminarse de la carpeta una vez que haya sido procesado por la aplicación.
- 3. Compruebe el directorio c:\flatfiles\outputdir. Debería ver una lista de archivos con un nombre de archivo que coincida con este patrón: Customer.<número\_secuencia>.txt. El contenido de cada archivo es un registro de datos de un único cliente. También verá un archivo de secuencia que indica los registros de cliente procesados.
- 4. En el directorio c:\flatfiles\inboundarchive, debería ver el archivo original con un sufijo de indicación de fecha y hora. Por ejemplo, customer.txt.<indicación fecha hora>.success.
- 5. Si desea realizar la prueba de nuevo, vuelva a colocar el archivo customer.txt en el directorio c:\flatfiles\inboundevents. Este archivo y la estructura de directorios se describen en ["Crear los](#page-10-0) [directorios y el archivo de entrada" en la página 7.](#page-10-0)

Cuando haya finalizado las pruebas, elimine los proyectos del servidor. Pulse con el botón derecho en **IBM Process Server** y seleccione en el menú contextual **Añadir y eliminar proyectos**. En la ventana Añadir y eliminar proyectos, pulse **Eliminar todo** para eliminar los proyectos de **Proyectos configurados** y pasarlos al panel **Proyectos disponibles**. Pulse **Finalizar**.

Detenga el servidor, que de lo contrario seguirá ejecutándose. Pulse de nuevo con el botón derecho en **IBM Process Server** y pulse en el menú contextual **Detener**.

## <span id="page-24-0"></span>**Capítulo 4. Importación**

Existe una versión completa prefabricada de este ejemplo que puede importar.

Para importar el ejemplo prefabricado:

- 1. En IBM Integration Designer, seleccione **Ayuda > Ejemplos y Guías de aprendizaje > IBM Integration Designer 7.5**. Se abre la página **Ejemplos y guías de aprendizaje**.
- 2. En **Lectura y escritura de archivos**, pulse el enlace **Importar**. Se abre la página Importar ejemplo, que le permite importar sólo el ejemplo si ya tiene el proyecto del conector de archivos sin formato CWYFF\_FlatFile en su espacio de trabajo o el ejemplo con el adaptador de archivos sin formato. Seleccione la opción que corresponda y pulse **Aceptar**.
- 3. El ejemplo prefabricado se importa en el entorno de trabajo.

Las instrucciones para ejecutar el ejemplo, se encuentran en el tema "Ejecutar el ejemplo". Las instrucciones incluyen otra importación para añadirla al adaptador de la aplicación importada. Consulte ["Importación del adaptador" en la página 19.](#page-22-0)

## <span id="page-26-0"></span>**Avisos**

Esta información se ha desarrollado para productos y servicios ofrecidos en los Estados Unidos.

Es posible que IBM no comercialice los productos, servicios o características a los que se hace referencia en este documento en otros países. Consulte al representante local de IBM para obtener información sobre los productos y servicios que actualmente pueden adquirirse en su zona geográfica. Las referencias a un producto, programa o servicio de IBM no pretenden afirmar ni implicar que sólo pueda utilizarse este producto, programa o servicio de IBM. En su lugar se puede utilizar cualquier producto, programa o servicio funcionalmente equivalente que no vulnere ningún derecho de propiedad intelectual de IBM. Sin embargo, es responsabilidad del usuario evaluar y verificar el funcionamiento de cualquier producto, programa o servicio que no sea de IBM.

IBM puede tener patentes o solicitudes de patentes en tramitación que hacen referencia a temas tratados en esta documentación. La posesión de esta documentación no otorga ninguna licencia sobre dichas patentes. Puede realizar consultas sobre licencias escribiendo a:

*IBM Director of Licensing IBM Corporation North Castle Drive Armonk, NY 10504-1785 Estados Unidos*

Para efectuar consultas sobre información de doble byte (DBCS) referente a las licencias, póngase en contacto con el Departamento de propiedad intelectual de IBM en su país, o envíelas por escrito a la dirección siguiente:

*IBM World Trade Asia Corporation Licensing 2-31 Roppongi 3-chome, Minato-ku Tokio 106-0032, Japón*

**El párrafo siguiente no se aplica al Reino Unido ni a ningún otro país donde tales disposiciones no sean coherentes con las leyes locales:** INTERNATIONAL BUSINESS MACHINES CORPORATION PROPORCIONA ESTA PUBLICACIÓN "TAL CUAL" SIN GARANTÍA DE NINGUNA CLASE, NI EXPLÍCITA NI IMPLÍCITA, INCLUIDAS, PERO SIN LIMITARSE A, LAS GARANTÍAS IMPLÍCITAS DE NO VULNERACIÓN DE DERECHOS, COMERCIALIZACIÓN O IDONEIDAD PARA UN FIN DETERMINADO. Algunos estados no autorizan la exclusión de garantías explícitas o implícitas en determinadas transacciones, por lo que es posible que este aviso no sea aplicable en su caso.

La presente publicación puede contener imprecisiones técnicas o errores tipográficos. Periódicamente se efectúan cambios en la información aquí contenida; estos cambios se incorporarán en nuevas ediciones de la publicación. IBM puede realizar mejoras o cambios en el producto o productos y el programa o programas descritos en esta publicación cuando lo considere oportuno y sin previo aviso.

Las referencias hechas en esta información a sitios Web no IBM se proporcionan sólo para comodidad del usuario y en ningún modo constituyen un respaldo de dichos sitios Web. Los materiales de dichos sitios web no forman parte de los materiales para este producto de IBM y el uso de dichos sitios web es por cuenta y riesgo del usuario.

IBM puede utilizar o distribuir la información que se le proporcione del modo que estime apropiado sin incurrir por ello en ninguna obligación con el remitente.

Los propietarios de licencia de este programa que deseen tener información sobre el mismo con el fin de poder: (i) intercambiar información entre programas creados de forma independiente y otros programas (incluido éste) y (ii) utilizar de forma mutua la información que se ha intercambiado, deberán ponerse en contacto con:

*Intellectual Property Dept. for WebSphere Software IBM Corporation 3600 Steeles Ave. East Markham, Ontario Canadá L3R 9Z7*

Dicha información puede estar disponible, sujeta a los términos y condiciones adecuados, incluido en algunos casos, el pago de una tasa.

El programa con licencia descrito en este documento y todo el material con licencia disponible para éste lo proporciona IBM bajo los términos del Acuerdo con el cliente de IBM, el Acuerdo de Licencia de programa internacional de IBM o cualquier acuerdo equivalente entre nosotros.

Los datos de rendimiento contenidos en el presente documento se han determinado en un entorno controlado. Por consiguiente, los resultados obtenidos en otros entornos operativos pueden variar de forma significativa. Algunas medidas pueden haberse realizado en sistemas de nivel de desarrollo y no existe ninguna garantía de que dichas medidas sean las mismas en los sistemas disponibles de forma general. Es más, puede que algunas medidas se hayan estimado mediante extrapolación. Puede que los resultados reales varíen. Los usuarios de este documento deben verificar los datos aplicables para su entorno específico.

La información relacionada con productos que no sean de IBM se ha obtenido de los distribuidores de dichos productos, de sus anuncios publicados o de otras fuentes disponibles públicamente. IBM no ha probado dichos productos y no puede confirmar la precisión del rendimiento, la compatibilidad ni ninguna otra reclamación relacionada con productos que no sean de IBM. Las preguntas sobre las funciones de los productos que no sean de IBM deberán dirigirse a los distribuidores de esos productos.

Todas las declaraciones respecto a la dirección o intención futura de IBM están sujetas a cambio o anulación sin previo aviso y sólo representan metas y objetivos.

Todos los precios de IBM que se muestran aquí son precios de minoristas sugeridos por IBM, son actuales y están sujetos a cambios sin previo aviso. Los precios de los distribuidores pueden variar.

Esta información es sólo para planificación. La información contenida en este documento está sujeta a cambios antes de que los productos descritos estén disponibles.

Esta información contiene ejemplos de datos e informes utilizados en operaciones de negocio diarias. A fin de ilustrarlos de la forma más completa posible, los ejemplos pueden incluir los nombres de personas, empresas, marcas y productos. Todos estos nombres son ficticios, y cualquier similitud con los nombres y direcciones utilizados por una empresa real es totalmente fortuita.

#### LICENCIA DE COPYRIGHT:

Esta información contiene programas de aplicación de ejemplo en el lenguaje fuente, que ilustran técnicas de programación en distintas plataformas operativas. El cliente puede copiar, modificar y distribuir estos programas de ejemplo de cualquier modo sin efectuar ningún pago a IBM, con el propósito de desarrollar, utilizar, comercializar o distribuir programas de aplicación en conformidad con la interfaz de programación de aplicaciones de la plataforma operativa para la que se hayan escrito dichos programas de ejemplo. Debe tenerse en cuenta que no se han efectuado pruebas de estos ejemplos en todas las condiciones. Por lo tanto, IBM, no puede garantizar o indicar la fiabilidad, la utilidad o el funcionamiento de estos programas.

Cada copia o cualquier parte de estos programas de ejemplo, o cualquier trabajo derivado, debe incluir un aviso de copyright como el siguiente:

© (nombre de su empresa) (año). Algunas partes de este código se derivan de IBM Corp. Sample Programs. © Copyright IBM Corp. \_escriba el año o años\_. Reservados todos los derechos.

Si accede a esta información mediante una presentación visual, las fotografías e ilustraciones en color no aparecerán.

### **Información sobre la interfaz de programación**

La información sobre la interfaz de programación, si se proporciona, está pensada para ayudarle a crear software de aplicación utilizando este programa.

Las interfaces de programación de uso general le permiten escribir software de aplicación que obtenga los servicios de las herramientas de este programa.

No obstante, esta información también puede contener datos sobre diagnóstico, modificación y ajuste. La información sobre diagnóstico, modificación y ajuste se proporciona para ayudarle a depurar el software de aplicación.

**Aviso:** no utilice esta información de diagnóstico, modificación y ajuste como interfaz de programación porque está sujeta a cambios.

### **Marcas registradas y marcas de servicio**

IBM, el logotipo de IBM, e ibm.com son marcas registradas de International Business Machines Corporation en los Estados Unidos y/o en otros países. Si estos y otros términos de marcas registradas de IBM se marcan en su primera aparición en este documento con un símbolo de marca registrada ( $\degree$  o  $\degree$ "), estos símbolos indican marcas registradas en Estados Unidos o marcas de uso comercial propiedad de IBM en el momento de la publicación de esta información. Estas marcas también pueden estar registradas o ser marcas de uso comercial en otros países. Se dispone de una lista de marcas registradas de IBM en el apartado ["Copyright and trademark information"](http://www.ibm.com/legal/copytrade.shtml) del sitio Web: www.ibm.com/legal/copytrade.shtml.

Adobe, el logotipo de Adobe, PostScript, y el logotipo de PostScript son marcas registradas de Adobe Systems Incorporated en los Estados Unidos y/o en otros países.

Java y todas las marcas registradas y logotipos basados en Java son marcas registradas de Sun Microsystems, Inc. en los Estados Unidos y/o en otros países.

Linux es una marca registrada de Linus Torvalds en los Estados Unidos y/o en otros países.

Microsoft, Windows, Windows NT, y el logotipo de Windows son marcas registradas de Microsoft Corporation en los Estados Unidos y/o en otros países.

Intel, el logotipo de Intel, Intel Inside, el logotipo de Intel Inside, Intel Centrino, el logotipo de Intel Centrino, Celeron, Intel Xeon, Intel SpeedStep, Itanium y Pentium son marcas registradas de Intel Corporation o subsidiarias en los Estados Unidos y en otros países.

UNIX es una marca registrada de Open Group en los Estados Unidos y en otros países.

Otros nombres de compañías, productos o servicios pueden ser marcas registradas o marcas de servicio de terceros.

## <span id="page-30-0"></span>**Condiciones de uso**

El permiso para el uso de estas publicaciones se otorga sujeto a los términos y condiciones siguientes.

**Uso personal**: puede reproducir estas publicaciones para su uso personal, no comercial, y siempre que se respeten todos los avisos de propiedad. No puede distribuir, mostrar o realizar trabajos derivados de estas publicaciones, ni de ninguna parte de ellas, sin el consentimiento expreso de IBM.

**Uso comercial**: puede reproducir, distribuir y mostrar estas aplicaciones únicamente dentro de la empresa, y siempre que se conserven todos los avisos de propiedad. No podrá hacer trabajos derivados de estas publicaciones, ni reproducir, distribuir o mostrar estas publicaciones (ni parte de las mismas) fuera de la empresa, sin consentimiento expreso de IBM.

Salvo lo aquí permitido de forma expresa, no se conceden otros permisos, licencias o derechos, ni implícitos ni explícitos, para las publicaciones o cualquier información, datos software u otra propiedad intelectual que en ellas se incluya.

IBM se reserva el derecho de cancelar los permisos aquí otorgados siempre que, según su propio criterio, el uso de las publicaciones pueda perjudicar sus intereses (según consideración de IBM) o las instrucciones anteriores no se sigan adecuadamente.

No puede descargar, exportar o re-exportar esta información salvo que cumpla completamente con todas las leyes y normas aplicables, incluyendo las leyes y normativas de exportación de Estados Unidos.

IBM NO GARANTIZA EL CONTENIDO DE ESTAS PUBLICACIONES. ESTAS PUBLICACIONES SE PROPORCIONAN "TAL CUAL", SIN GARANTÍAS DE NINGÚN TIPO, NI EXPLÍCITAS NI IMPLÍCITAS, INCLUYENDO PERO SIN LIMITARSE A LAS GARANTÍAS IMPLÍCITAS DE COMERCIALIZACIÓN O IDONEIDAD DE UN OBJETIVO CONCRETO.

© Copyright IBM Corporation 2005, 2011. Reservados todos los derechos.

## **Hoja de Comentarios**

**Integration Designer Versión 7.5 Lectura y escritura de archivos mediante WebSphere Adapter for Flat Files Versión 7 Release 5**

Por favor, sírvase facilitarnos su opinión sobre esta publicación, tanto a nivel general (organización, contenido, utilidad, facilidad de lectura,...) como a nivel específico (errores u omisiones concretos). Tenga en cuenta que los comentarios que nos envíe deben estar relacionados exclusivamente con la información contenida en este manual y a la forma de presentación de ésta.

Para realizar consultas técnicas o solicitar información acerca de productos y precios, por favor diríjase a su sucursal de IBM, business partner de IBM o concesionario autorizado.

Para preguntas de tipo general, llame a "IBM Responde" (número de teléfono 901 300 000).

Al enviar comentarios a IBM, se garantiza a IBM el derecho no exclusivo de utilizar o distribuir dichos comentarios en la forma que considere apropiada sin incurrir por ello en ninguna obligación con el remitente. Comentarios:

Gracias por su colaboración.

Envíelos por correo a la dirección indicada en el reverso.

Si desea obtener respuesta de IBM, rellene la información siguiente:

Nombre Dirección

Compañía

Número de teléfono **Dirección** de e-mail

IBM

IBM Canada Ltd. Laboratory Information Development for IBM Integration Designer 8200 Warden Avenue Markham, Ontario Canada